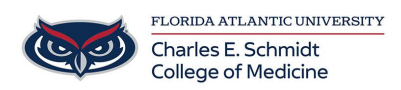

[Knowledgebase](https://comsupport.fau.edu/kb) > [Instructional Resources](https://comsupport.fau.edu/kb/instructional-resources-2) > [Creating a Turnitin.com Assignment](https://comsupport.fau.edu/kb/articles/creating-a-turnitin-com-assignment)

Creating a Turnitin.com Assignment Samantha Starr - 2024-02-20 - [Instructional Resources](https://comsupport.fau.edu/kb/instructional-resources-2)

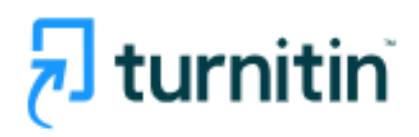

## What is Turnitin?

Turnitin is an AI plagiarism tool available in COM Canvas courses to detect plagiarism, check grammar, and give grading tools.

## How to Add Turnitin To Assignment

- 1. Log in to **Canvas** (canvas.fau.edu)
- 2. Create a **New Assignment**

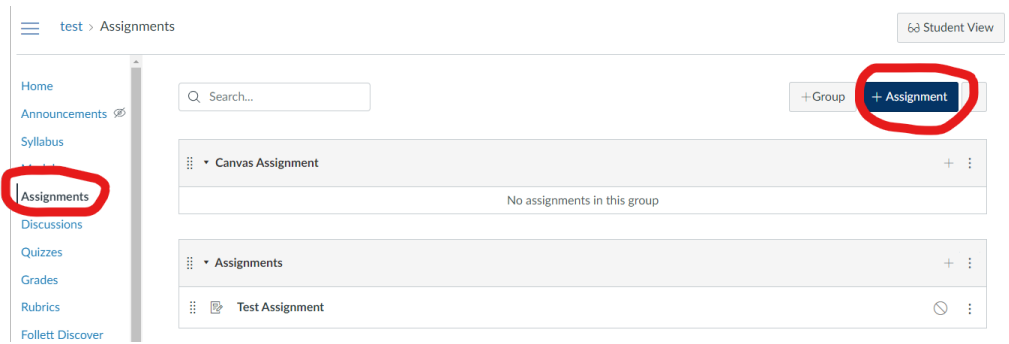

- 3. **Name Assignment**
- 4. Scroll to **Submission Type**-->Select **External Tool**

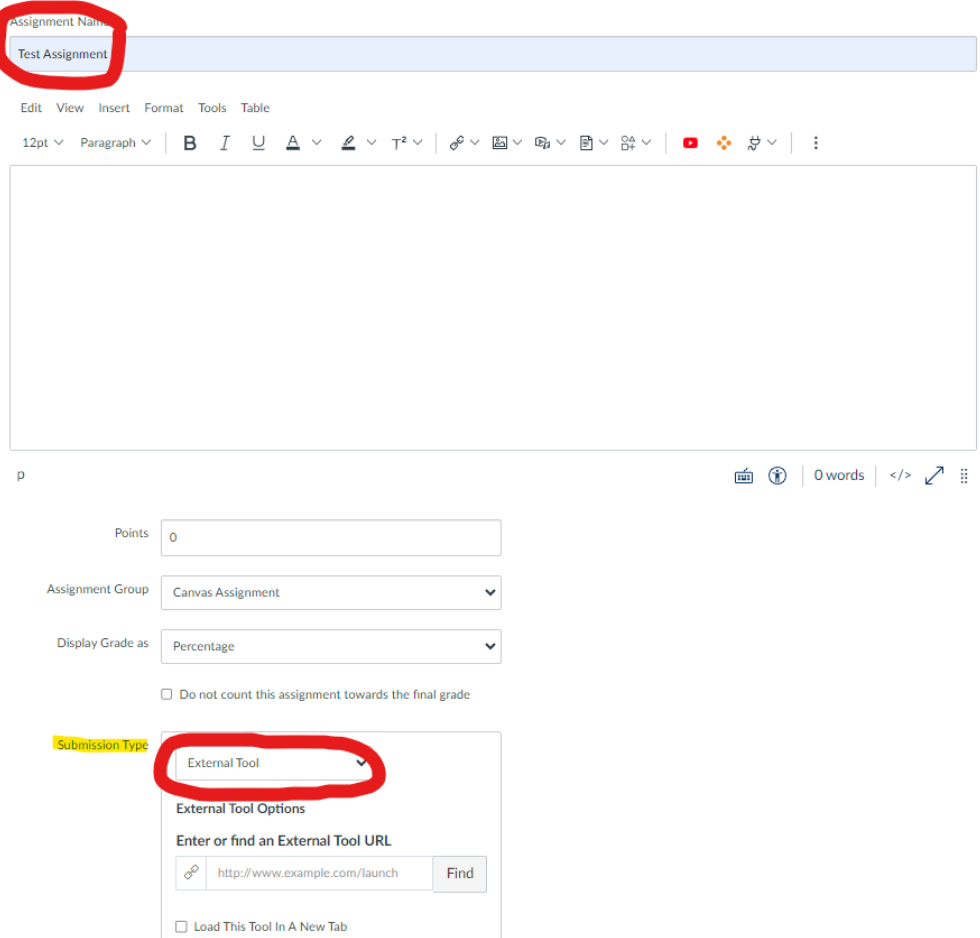

5. Select "**Find**" under external tool

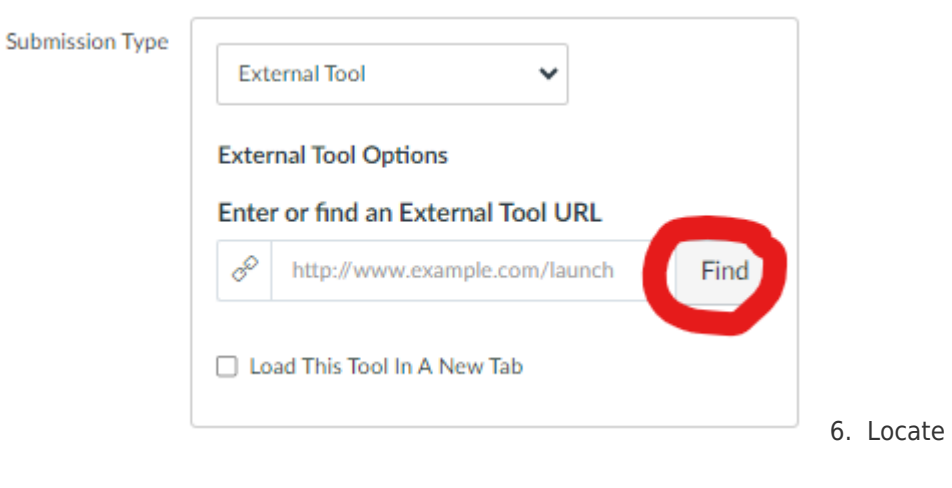

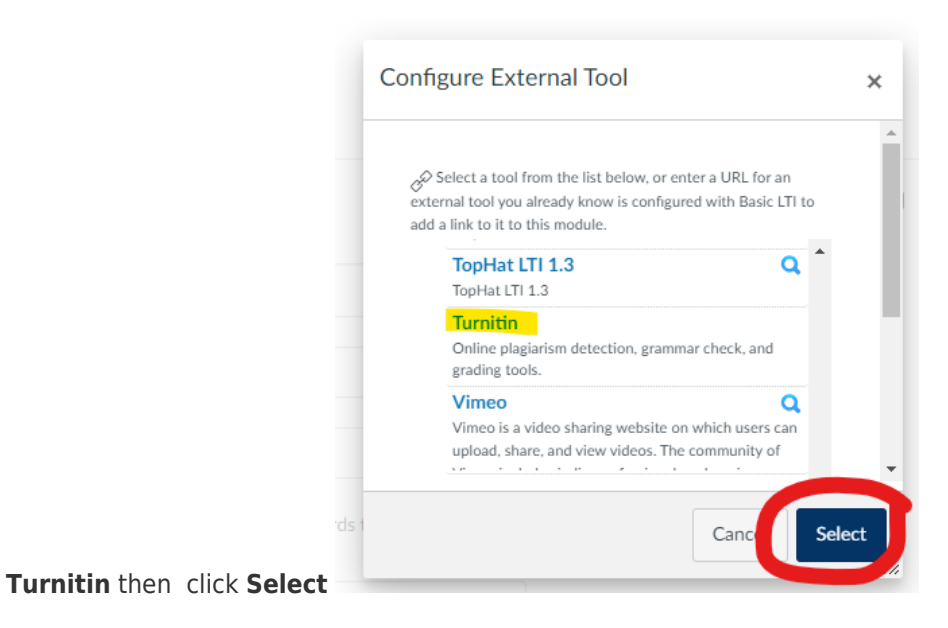

7. Select **Save** to save your changes or select **Save & Publish** to allow students to

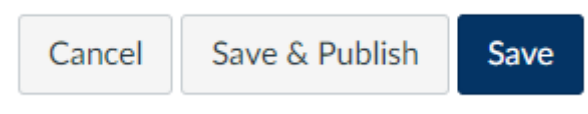

view the assignment

8. Give more **instructions** to students, enable **PeerMark** (peer review tool), and add **optional settings**--> Click **Submit** 

**Test Assignment** 

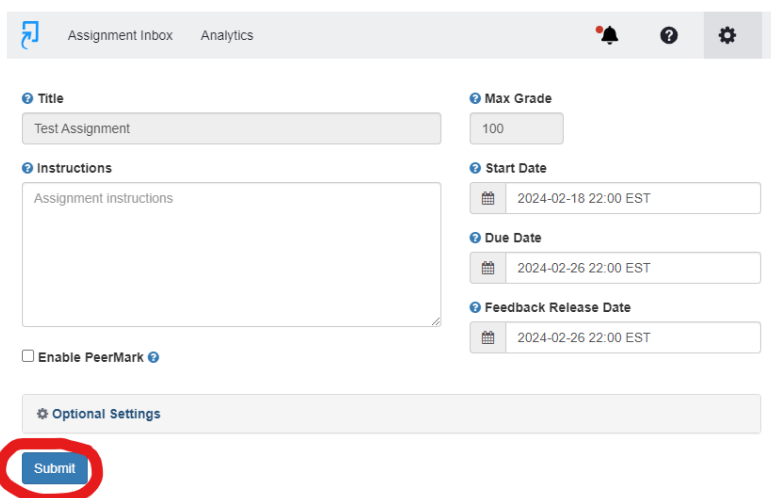

## Add Turnitin to Canvas Assignment (Instructor View)

## Resources: https://help.turnitin.com/integrity/instructor/canvas.htm

Tags chatgpt Cheating Plagiarism Detection plagiarize